# **CA Nimsoft Monitor**

# **Probe Guide for Data Engine data\_engine v7.9 series**

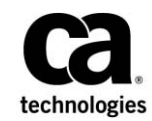

### **CA Nimsoft Monitor Copyright Notice**

This online help system (the "System") is for your informational purposes only and is subject to change or withdrawal by CA at any time.

This System may not be copied, transferred, reproduced, disclosed, modified or duplicated, in whole or in part, without the prior written consent of CA. This System is confidential and proprietary information of CA and protected by the copyright laws of the United States and international treaties. This System may not be disclosed by you or used for any purpose other than as may be permitted in a separate agreement between you and CA governing your use of the CA software to which the System relates (the "CA Software"). Such agreement is not modified in any way by the terms of this notice.

Notwithstanding the foregoing, if you are a licensed user of the CA Software you may make one copy of the System for internal use by you and your employees, provided that all CA copyright notices and legends are affixed to the reproduced copy.

The right to make a copy of the System is limited to the period during which the license for the CA Software remains in full force and effect. Should the license terminate for any reason, it shall be your responsibility to certify in writing to CA that all copies and partial copies of the System have been destroyed.

TO THE EXTENT PERMITTED BY APPLICABLE LAW, CA PROVIDES THIS SYSTEM "AS IS" WITHOUT WARRANTY OF ANY KIND, INCLUDING WITHOUT LIMITATION, ANY IMPLIED WARRANTIES OF MERCHANTABILITY, FITNESS FOR A PARTICULAR PURPOSE OR NONINFRINGEMENT. IN NO EVENT WILL CA BE LIABLE TO YOU OR ANY THIRD PARTY FOR ANY LOSS OR DAMAGE, DIRECT OR INDIRECT, FROM THE USE OF THIS SYSTEM, INCLUDING WITHOUT LIMITATION, LOST PROFITS, LOST INVESTMENT, BUSINESS INTERRUPTION, GOODWILL, OR LOST DATA, EVEN IF CA IS EXPRESSLY ADVISED IN ADVANCE OF THE POSSIBILITY OF SUCH LOSS OR DAMAGE.

The manufacturer of this System is CA.

Provided with "Restricted Rights." Use, duplication or disclosure by the United States Government is subject to the restrictions set forth in FAR Sections 12.212, 52.227-14, and  $52.227-19(c)(1) - (2)$  and DFARS Section  $252.227-7014(b)(3)$ , as applicable, or their successors.

Copyright © 2014 CA. All rights reserved. All trademarks, trade names, service marks, and logos referenced herein belong to their respective companies.

Legal information on third-party and public domain software used in the Nimsoft Monitor solution is documented in *Nimsoft Monitor Third-Party Licenses and Terms of Use (*[http://docs.nimsoft.com/prodhelp/en\\_US/Library/Legal.html](http://docs.nimsoft.com/prodhelp/en_US/Library/Legal.html)*).*

### **Contact CA**

#### **Contact CA Support**

For your convenience, CA Technologies provides one site where you can access the information that you need for your Home Office, Small Business, and Enterprise CA Technologies products. At [http://ca.com/support,](http://www.ca.com/support) you can access the following resources:

- Online and telephone contact information for technical assistance and customer services
- Information about user communities and forums
- Product and documentation downloads
- CA Support policies and guidelines
- Other helpful resources appropriate for your product

#### **Providing Feedback About Product Documentation**

Send comments or questions about CA Technologies Nimsoft product documentation to [nimsoft.techpubs@ca.com.](mailto:nimsoft.techpubs@ca.com)

To provide feedback about general CA Technologies product documentation, complete our short customer survey which is available on the CA Support website at [http://ca.com/docs.](http://ca.com/docs)

# **Contents**

### **Chapter 1: Overview**

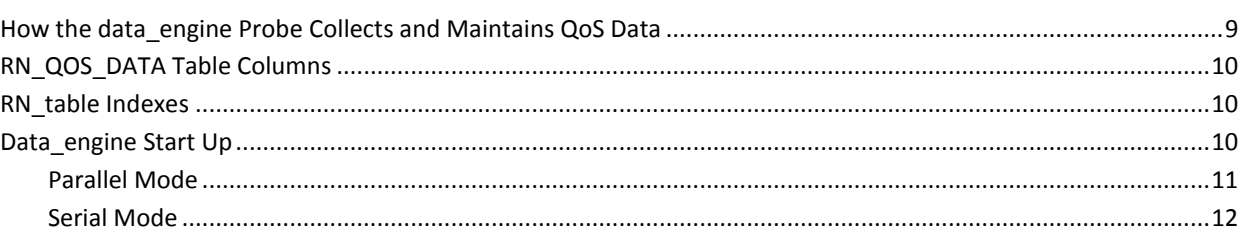

### **Chapter 2: Configuration Tasks**

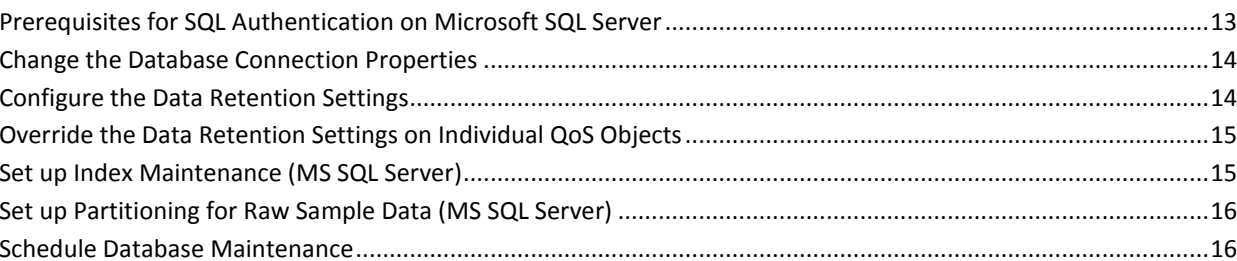

### **Chapter 3: Best Practices**

### **Chapter 4: Configuration Details**

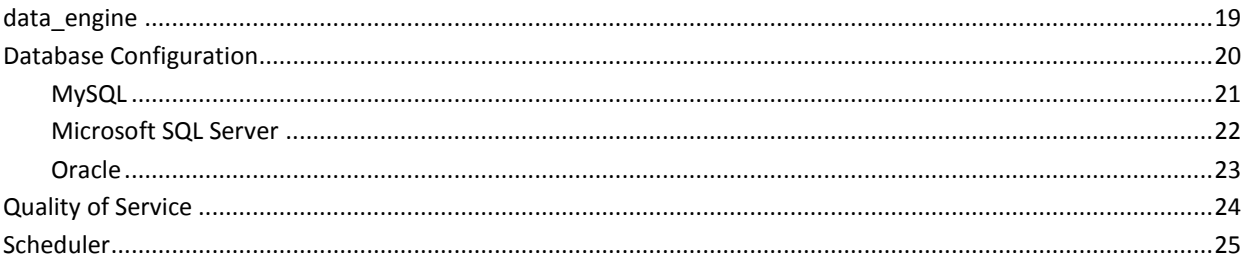

### **Chapter 5: Troubleshooting**

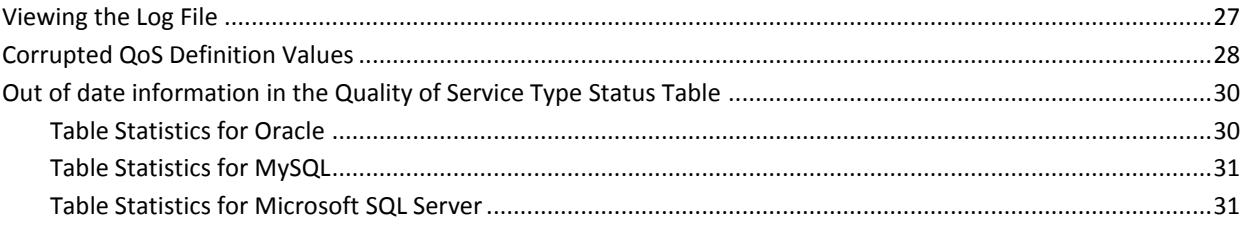

 $\overline{9}$ 

13

 $17$ 

19

27

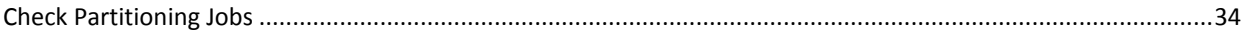

## **Documentation Changes**

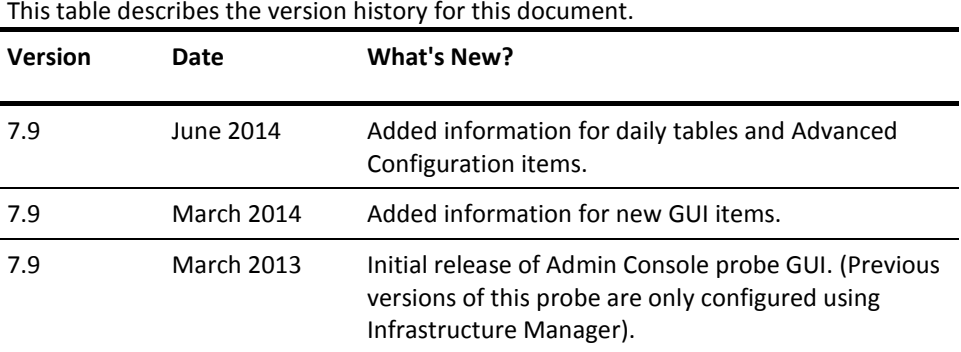

#### **Related Documentation**

Documentation for other versions of the data\_engine probe

Th[e Release Notes](http://docs.nimsoft.com/prodhelp/en_US/Probes/AdminConsole/data_engine/ReleaseNotes/index.htm) for the data\_engine probe

*Monitor Metrics Reference Information for CA Nimsoft Probes* [\(http://docs.nimsoft.com/prodhelp/en\\_US/Probes/ProbeReference/index.htm\)](http://docs.nimsoft.com/prodhelp/en_US/Probes/ProbeReference/index.htm)

# <span id="page-8-0"></span>**Chapter 1: Overview**

The data engine probe manages and maintains data that is collected by Quality of Service (QoS) enabled probes. The data\_engine creates all tables and stored procedures necessary to manage the collected data.

Data that is produced by the QoS probes is stored in the NIS database, in tables named raw data tables (table prefix is RN ). Raw data is kept for a user-defined period, then compressed and aggregated into Hourly data (HN\_tables). Hourly data is then compressed and aggregated into Daily data (DN\_ tables).

## <span id="page-8-1"></span>**How the data\_engine Probe Collects and Maintains QoS Data**

During data collection, data\_engine performs the following actions:

- 1. The data\_engine probe receives a QoS definition from a probe.
- 2. The data engine probe queries the S\_QOS\_DEFINITION table to see if the QoS type in the message already exists in the table (for example, QOS\_CPU\_USAGE).
- 3. If the QoS type does not exist, a new entry is added to the S\_QOS\_DEFINITION table. New RN and DN tables are created to store monitoring data from the probe.
- 4. Once the first gos message from the probe arrives, the data engine probe adds QoS object data into the S\_QOS\_DATA table. The S\_QOS\_DATA table contains the object data for each unique combination of qos, source, and target attributes.
- 5. The data\_engine probe inserts the raw data from the probes into the appropriate RN tables.
- 6. During the scheduled maintenance runs, the data\_engine probe compresses and aggregates raw data from RN tables into hourly data that is stored in HN tables.
- 7. Older RN data is purged based on a user-defined period.
- 8. The data engine probe then compresses and aggregates hourly data from HN tables into daily data that is stored in DN tables.
- 9. Older HN data is purged based on a user-defined period.
- 10. Last sample value coming from the probes for each qos object is populated in the S\_QOS\_SNAPSHOT table. This data is used to provide fast QoS data access for UMP portlets.

## <span id="page-9-0"></span>**RN\_QOS\_DATA Table Columns**

RN\_QoS\_Data\_tables hold raw QoS data. QoS data is written once and never updated.

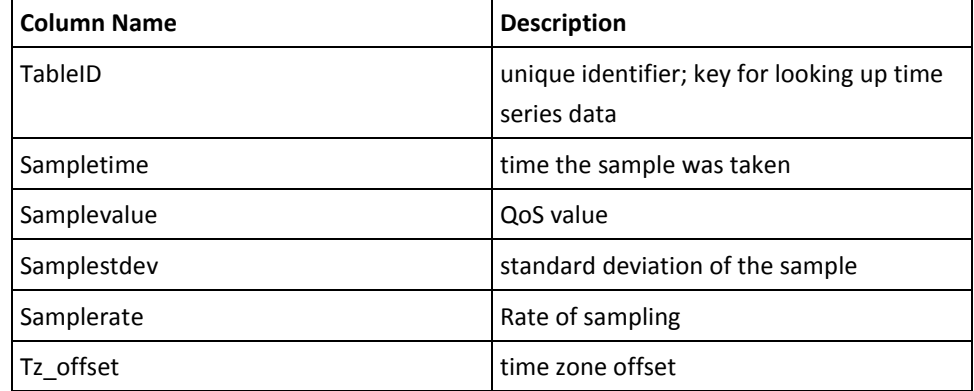

### <span id="page-9-1"></span>**RN\_table Indexes**

The default indexes in RN\_tables are optimized for writing data:

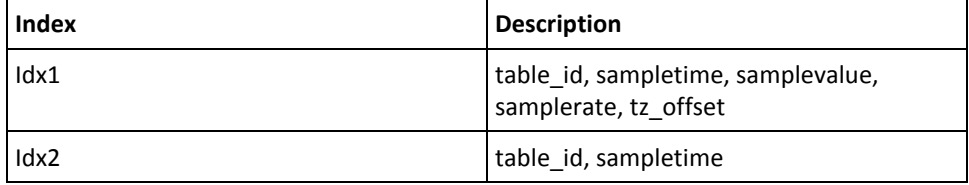

The RN\_QoS\_DATA\_tables do not have primary keys, as both tableID and sampletime can be duplicated.

## <span id="page-9-2"></span>**Data\_engine Start Up**

When the data\_engine probe starts, it loads both S\_QOS\_DATA and S\_QOS\_DEFINITION into memory and establishes a bulk connection to the database.

The data engine probe has two modes:

- [Parallel Mode \(](#page-10-0)see page 11)
- [Serial Mode \(](#page-11-0)see page 12)

### <span id="page-10-0"></span>**Parallel Mode**

**Note:** We recommend running the data\_engine probe in parallel mode to improve data\_engine probe performance.

If the thread count insert parameter is set to a number greater than one in the Raw Configure menu, the data\_engine probe uses parallel mode.

In parallel mode, the data engine uses multiple threads to do work in parallel. In this mode, the data\_engine:

- 1. Continuously reads data from the hub.
- 2. Stores the data in a shared list and begins reading more messages.
- 3. Iterates over all lists using another thread to see if any need to be flushed to the database.

**Note:** The actual writing of data does not happen now.

- 4. All objects are marked as 'ready to commit' and a reference is placed onto another list.
- 5. Concurrently, a thread continuously runs to validate, sort, and place messages into a list that is written to the database.
- 6. Writes any messages that have been marked as 'ready to commit data' to the database using a thread pool of worker threads.

This process allows the data\_engine probe to write many rows to the database in parallel. Also, the data\_engine is not as vulnerable to performance issues when inserting into one table is slow.

For more information about setting parallel mode, see [Best Practices \(](#page-16-0)see page 17).

### <span id="page-11-0"></span>**Serial Mode**

Serial mode is the original mode for the data\_engine probe. If the thread\_count\_insert parameter is set to zero in the Raw Configure menu, the data\_engine probe defaults to serial mode.

In this mode, the data\_engine:

- 1. Reads messages from the hub for a given time period (default around 1 second).
	- a. From 1 through 20 messages are read at a time, depending on how many are in the queue or if the hub queue size has changed (default 20).
	- b. The read messages are then validated and sorted into lists that can be quickly inserted into the database.
- 2. Stops reading new messages and iterates over all the lists, checking to see if any are full. By default the list is flushed if it contains more than 5000 messages or if it has not been flushed in the last 5 seconds.
- 3. Goes back to reading messages from hub. If one bulk object takes too long to insert, then the writing of all data to the database is delayed.

# <span id="page-12-0"></span>**Chapter 2: Configuration Tasks**

If you are using SQL Authentication on Microsoft SQL Server, review th[e Prerequisites](#page-12-1)  [for SQL Authentication on Microsoft SQL Server. \(](#page-12-1)see page 13)

In the Admin Console data\_engine configuration GUI, you can:

- [Change the Database Connection Properties.](#page-13-0) (see page 14)
- [Configure the Data Retention Settings. \(](#page-13-1)see page 14)
- [Override the Data Retention Settings on Individual QoS Objects.](#page-14-0) (see page 15)
- [Schedule Database Maintenance. \(](#page-15-1)see page 16)
- [Set up Partitioning for Raw Sample Data \(MS SQL Server\)](#page-15-0) (see page 16)
- [Set up Index Maintenance \(MS SQL Server\)](#page-14-1) (see page 15)

To open the data\_engine configuration GUI:

- 1. In the Admin Console navigation tree, click the down arrow next to the hub, then the robot the data engine probe resides on.
- 2. Click the down arrow next to the data\_engine probe, select **Configure**.

## <span id="page-12-1"></span>**Prerequisites for SQL Authentication on Microsoft SQL Server**

If you are not using the System Administrator (sa) login and require SQL Authentication on Microsoft SQL Server, your user account must have the following permissions:

- The db owner database role for the NimsoftSLM database.
- Read and update permissions on the master and tmpdb system databases.
- The serveradmin database role to create and execute stored procedures properly.

### <span id="page-13-0"></span>**Change the Database Connection Properties**

Important! The database connection properties should only be changed in limited circumstances such as recovery operations. Changing the Database Vendor can cause connection issues. If you are changing database vendors, CA recommends reinstalling NMS.

#### **Follow these steps:**

- 1. In the data\_engine probe configuration menu, click the **Database Configuration**  folder.
- 2. Click the **Connection Information** drop-down list, select the Database Vendor for your database.

The **Connection Information** field displays the connection options for the selected vendor.

- 3. Enter the connection settings. Settings are different for each database vendor. See [Database Configuration](#page-19-0) (see page 20) for more information about the fields that are required for each vendor.
- 4. Click the **Test Connection** button.

The **Test ADO Connection String** window appears. If the connection is good, the Connected and Ping values are set to yes.

5. Click **Save**.

The configuration changes are saved and the probe is restarted.

### <span id="page-13-1"></span>**Configure the Data Retention Settings**

You can change the data retention settings to meet your auditing or security requirements.

#### **Follow these steps:**

- 1. In the data\_engine probe configuration menu, click the **data\_engine** heading.
- 2. Change the desired retention settings in the General Section. See data engine (see page 19) for more information about each field.
- 3. Click **Save**.

The configuration changes are saved and the probe is restarted.

### <span id="page-14-0"></span>**Override the Data Retention Settings on Individual QoS Objects**

You can override the data retention settings for individual QoS items.

#### **Follow these steps:**

- 1. In the data\_engine probe configuration menu, click the **Quality of Service** folder.
- 2. In the Quality of Service Table, click the row of the QoS metric you want to modify.
- 3. Change the desired retention settings. Se[e Quality of Service](#page-23-0) (see page 24) for more information about each field.
- 4. Click **Save**.

The configuration changes are saved and the probe is restarted.

### <span id="page-14-1"></span>**Set up Index Maintenance (MS SQL Server)**

Important! It is not possible to rebuild the index for single partitions prior to SQLServer 2014. You can only reorganize individual partitions. Performing automatic indexing for large tables from the data\_engine is discouraged, as indexing may not complete in a reasonable amount of time.

If you are using MS SQL Server, you can set up Index Maintenance to improve the speed of data retrieval operations.

#### **Follow these steps:**

- 1. Click the Database Configuration folder.
- 2. Select the **Index Maintenance** box.
- 3. Change the desired Index Maintenance options. Se[e Microsoft SQL Server](#page-21-0) (see page 22) for more information about each field.
- 4. Click **Save.**

Index Maintenance will be performed during the next maintenance period

### <span id="page-15-0"></span>**Set up Partitioning for Raw Sample Data (MS SQL Server)**

If you are using MS SQL Server, you can set up partitioning to improve performance when accessing the raw sample data tables.

#### **Follow these steps:**

- 1. Click the Database Configuration folder.
- 2. Select the Partition data tables box.
- 3. Click **Save.**

Partitioning will be performed during the next maintenance period. The time required to execute the partitioning is dependent on both the amount of data and the performance of the disk subsystem. Partitioning can take up to several days on especially large installations.

## <span id="page-15-1"></span>**Schedule Database Maintenance**

You can schedule automatic database maintenance to optimize system performance.

#### **Follow these steps:**

- 1. In the data\_engine probe configuration menu, click the **Scheduler** folder.
- 2. Enter a maintenance start date. You can set the start date for a future date or can start the maintenance schedule immediately.
- 3. Enter a maintenance end date. The end date can either be a calendar date or a set number of occurrences.
- 4. Select a Recurrence pattern.

The additional time options appear for your selected duration pattern.

- 5. Enter the additional time options that are required for your selected duration. For example, if you select a daily duration pattern, enter the start hour and minute.
- 6. Click **Apply**.

The configuration changes are saved. If the start now option was selected, the new schedule for maintenance begins.

# <span id="page-16-0"></span>**Chapter 3: Best Practices**

The data\_engine performs most tasks with little or no interaction from the administrator. However there are some configurations that can improve performance.

#### **data\_engine Probe Location**

■ In order to reduce the network traffic, run the data engine on a Hub as close to the database server as possible.

#### **Thread Count**

- Multi-threading is not enabled by default in the data engine probe. To increase data engine performance, you can increase the number of threads by using the thread\_count\_insert parameter in Raw Configure. The optimum thread count is highly dependent on several factors, including:
	- The number of CPUs running on the system.
	- The number of RN tables in the NIS database.
	- The size of your NMS deployment.

#### **Hub Bulk Size**

■ By default, the hub bulk size is set to 20. A low bulk size is optimal for small environments with small message rate throughput in the data\_engine. However, if your NMS deployment has a high message rate you can increase the hub\_bulk\_size parameter in Raw Configure to values in the 1800-2000 range. This action increases the number of QoS messages that are sent at once between the hub and data engine.

# <span id="page-18-0"></span>**Chapter 4: Configuration Details**

This section describes the configuration information and options available through the Admin Console data engine configuration GUI. The navigation pane organizes data\_engine configuration into the following nodes:

- [data\\_engine \(](#page-18-1)see page 19)
- [Scheduler \(](#page-24-0)see page 25)
- **[Quality of Service](#page-23-0) (see page 24)**
- [Database Configuration](#page-19-0) (see page 20)

To access the data engine configuration interface, select the robot that the data engine probe resides on in the Admin Console navigation pane. In the Probes list, click the arrow to the left of the probe and select Configure.

### <span id="page-18-1"></span>**data\_engine**

#### **Navigation:** data\_engine

This section lets you view probe and QoS information, change the log level, and set data management values.

#### **Probe Information**

This section provides the basic probe information and is read-only.

#### **General Configuration**

This section provides general configuration details.

- Log Level: Sets the amount of detail that is logged to the log file.
- **Data Management default values:** The default settings for data maintenance. These settings apply to all QoS settings unless they have been individually overwritten in the Quality of Service settings.

**Compress data before delete:** If selected, then by default, compression is done on raw data which is then copied into historic tables. This is only completed before a delete is performed. In addition, historic data is compressed and aggregated into Daily Data before deletion from the HN tables.

- Delete raw data older than: Raw data older than the indicated number of days is deleted.
- **Delete historic data older than:** Historic table data older than the indicated number of days is deleted.
- **Delete daily average data older than:** Daily table data older than the indicated number of days is deleted.

#### **Quality of Service Type Status**

This section provides data regarding the QoS tables and is read-only.

**Note:** The status information is created based on statistics that are generated by the database provider. If incorrect information is displayed, you may need to update the table statistics. For more information, refer to [Update the Table](#page-29-0)  [Statistics](#page-29-0) (see page 30).

### <span id="page-19-0"></span>**Database Configuration**

Important! The database connection properties should only be changed in limited circumstances such as recovery operations. Changing the Database Vendor can cause connection issues. If you are changing database vendors, CA recommends reinstalling NMS.

The Database Configuration section allows you to specify the database connection settings. These settings are different for each database vendor:

- [MySQL \(](#page-20-0)see page 21)
- [Microsoft \(](#page-21-0)see page 22)
- [Oracle \(](#page-22-0)see page 23)

To test the connection for all vendors, click **Actions**, **Test Connection** at the top of the screen.

### <span id="page-20-0"></span>**MySQL**

#### **Navigation:** data\_engine>Database configuration>MySQL

This section lets you configure the connection options for a MySQL database.

- **Schema:** The database schema name.
- **Server Host:** The database server name or IP address.
- **Port:** The port number to connect to the database server.

**Default:** 3306

- **Username:** The login user name.
- **Password:** The login user password.

**Restriction:** The password does NOT contain any special characters (such as "**;**").

### <span id="page-21-0"></span>**Microsoft SQL Server**

**Navigation:** data\_engine>Database configuration>Microsoft

This section lets you configure the connection options for a Microsoft SQL Server database.

- **Provider:** The SQL server provider.
- **Initial Catalog:** The database name.
- **Data Source:** The database server.
- **User ID:** The login user.
- Password: The login user password.

**Restriction**: Password cannot contain any special characters (such as "**;**").

Parameters: Other parameters for the OLEDB connection.

**Compression mode**: The method that is used for data compression:

- **None: No compression occurs.**
- **Page:** Optimizes storage of multiple rows in a page, a super-set of row compression.
- **Row:** Stores fixed-length data types in variable-length storage format.
- **Index Maintenance**: Perform table reindexing with other maintenance routines, which by default are executed every 24 hours.
- **Maintenance mode:** How the indexes are maintained:
	- **Dynamic:** Maintenance is performed based on the index statistics.
	- **Reorganize**: Maintenance is performed using the "alter index ... reorganize" SQL Server script.
	- **Rebuild**: Maintenance is performed using the "alter index ... rebuild" SQL Server script.

Important! It is not possible to rebuild the index for single partitions prior to SQLServer 2014. You can only reorganize individual partitions. Performing automatic indexing for large tables from the data engine is discouraged, as indexing may not complete in a reasonable amount of time.

- **Online mode**: The effect of maintenance on concurrent use of the QoS tables:
	- **Dynamic:** The maintenance is determined by the edition of SQL Server. If SQL Server is the Enterprise Edition, then Online mode is used for maintenance (if the chosen maintenance mode supports it); otherwise, offline mode is used.
	- **Online:** The QoS tables are available for update and query during the table maintenance period. Online mode offers greater concurrency but demands more resources.
- **Offline**: The QoS tables are unavailable for update and query during the table maintenance period.
- **Fragmentation level: Low threshold:** If the fragmentation for an index is less than the low threshold percent value, then no maintenance is performed.
- **Fragmentation level: High threshold:** If dynamic maintenance mode is selected and fragmentation is between the low and high threshold percentages, then the Reorganize mode is used; otherwise the Rebuild mode is used.

**Note:** This option is only available for Microsoft SQL Server Enterprise Edition. It is not available when using the Microsoft SQL Express edition.

■ **Index name pattern:** The indexes that are maintained.

**Default**: Blank (a blank entry results in all indexes being considered for maintenance).

Partition data table: Option to partition the data tables.

**Note:** This option is only available for Microsoft SQL Server Enterprise Edition. It is not available in the Microsoft SQL Express edition.

### <span id="page-22-0"></span>**Oracle**

**Navigation:** data\_engine>Database configuration>Oracle

This section lets you configure the connection options for an Oracle database.

- **Hostname:** The database server name or IP address
- Port: The port number to connect to the database server
- **Username:** The login user name
- **Password:** The login user password.

**Restriction:** Password cannot contain any special characters (such as "**;**").

■ **Service Name:** The Oracle SID or Service name

### <span id="page-23-0"></span>**Quality of Service**

#### **Navigation:** data\_engine>Quality of Service

The Quality of Service section displays the attributes for the QoS metrics.

- Name: The QoS type name.
- **Description:** Description of the QoS type.
- **QoS Group:** The QoS group is a logical group to which the QoS belongs (optional).
- Unit: The unit of the QoS data (The abbreviated form of the QoS data unit).
- **Has Max Value:** The data type has an absolute max.

**Example:** disk size, memory usage.

- **Is Boolean:** The data type is logical (yes/no). Example: host is available/unavailable, printer is up/down.
- **Type:** Different data types:
	- **0** = Automatic (The sample value is read at fixed intervals, individually set for each of the probes).
	- **1** = Asynchronous (The sample value is read only each time the value changes, and the new value is read).
- **Override Raw Age:** Check this box to override the raw age of the QoS metric.
- **Raw Age**: The number of days you would like to retain the QoS metric information.
- **Override History Age:** Check this box to override the history age for the QoS metric.
- History Age: The number of days you would like to retain the history information.
- **Override Daily Average Age**: Check this box to override the daily average age for the QoS metric.
- **Daily Average Age:** The number of days you would like to retain the daily average information.
- **Override Compression**: Check this box to override compression settings for data in RN and HN tables.
- **Compress:** Raw data is compressed and aggregated into Hourly/Historic data before deletion from the RN tables. This Historic/Hourly data is then compressed and aggregated into Daily data before deletion from the HN tables.

### <span id="page-24-0"></span>**Scheduler**

**Navigation:** data\_engine>Scheduler

This section allows you to schedule database maintenance.

- **Start time** Select either **Now** or a specific date and time. Selecting now begins the new database maintenance schedule immediately.
- **Ending** Select **Never**, **After** x occurrences, or **By** a specific date and time.
- Recurring select one of the following occurrence patterns:
	- **Minutely**
	- **Hourly**
	- **Daily** (including a specific time)
	- **Weekly** (including a specific time and days of the week)
	- **Monthly** (including occurrence, calendar day, and specific time)
	- **Yearly** (including month and specific time)

# <span id="page-26-0"></span>**Chapter 5: Troubleshooting**

#### **Troubleshooting topics:**

- [Viewing the Log File](#page-26-1) (see page 27)
- [Corrupted QoS Definition Values](#page-27-0) (see page 28)
- [Out of date information in the Quality of Service Type Status Table](#page-29-0) (see page 30)
- [Check Partitioning Jobs](#page-33-0) (see page 34)

#### **If your problem is not addressed here:**

- Look for a solution or ask other users for help on the CA Nimsoft Community [Forum.](http://forum.nimsoft.com/)
- Contact Nimsoft Technical Support.

Send us feedback with the "rate this page" link below. We will strive to include a solution in the next release of this document.

### <span id="page-26-1"></span>**Viewing the Log File**

Advanced users may find it helpful to view the log file. To view the log file, click the data\_engine probe and select **View Log**. You also can modify the log file settings so that it retains more data for troubleshooting.

### <span id="page-27-0"></span>**Corrupted QoS Definition Values**

#### **Symptom:**

I see corrupted QoS Definition values in QoS data within reports or dashboards, for example user-defined units such as degrees F or C, watts, etc. being labeled "variant". Customized QoS definition units have been incorrectly replaced (overridden) by data\_engine version 7.85 (NM Server 5.60) or data\_engine 7.86 (NM Server 5.61).

#### Solution:

Versions 7.87 through 7.90 of data\_engine include a patch utility to recover and restore customized QoS definition units incorrectly replaced (overridden) by data\_engine version 7.85 (NM Server 5.60) or data\_engine 7.86 (NM Server 5.61). This patch utility uses a conditional override approach that corrects the issue.

#### **Follow these steps:**

1. From a command prompt, navigate to the directory that contains the utility:

(Unix) cd /opt/nimsoft/probes/slm/data\_engine/tools

(Windows) CD C:\Program Files (x86)\Nimsoft\probes\slm\data\_engine\tools

2. Execute the tool in "report" mode (-r flag set) with the java version installed with NM Server:

(Unix) ../../../../jre/jre1.6.0\_24/bin/java –jar qos\_def\_unit\_repair\_kit.jar –r

(Windows)..\..\..\..\jre\jre1.6.0\_24\bin\java –jar qos\_def\_unit\_repair\_kit.jar -r

3. The patch utility scans the S\_QOS\_DEF\_SKIP\_UNIT table in the database and finds QoS Definitions that are suspected to be corrupt.

Important: The S\_QOS\_DEF\_SKIP\_UNIT table holds QoS definition values that should not override what is sent by a QoS probe. This table is pre-populated with three values:

- variant
- none
- user defined

If you have defined additional custom values, which have been incorrectly overridden by a previous data engine version, add these values as new rows to the S\_QOS\_DEF\_SKIP\_UNIT table prior to step 5 below, so that the patch utility will find, report, and fix them as well. (Use standard database management tools to connect to the NIS database and add the rows and new values to the S\_QOS\_DEF\_SKIP\_UNIT table.)

The report generated by the utility shows corrupt QoS Definitions (if any) and the probe or probes associated with that data. Here is an excerpt from an example report:

Listing current problems… S\_QOS\_DEFINITION { name=QOS\_CPUSAMPLECOUNT, qosDefId=12, group=QOS\_VMWARE, unit=none, unitShort=sc } S\_QOS\_DATA { source=esxiqa1.i9.x, target=CPU sample count, origin=w2k8-vm0hub, host=10.0.0.1, robot=w2k8-vm0, probe=vmware } S\_QOS\_DEFINITION { name=QOS\_SNMP\_VARIABLE, qosDefId=11, group=QOS\_SNMP\_VARIABLE, unit=variant, unitShort=value } S\_QOS\_DATA { source=w2k8-vm0, target=interfaces.ifTable.ifREntry.ifOutOctets.1, origin=w2k8-vm0hub, host=10.0.0.1, robot=w2k8-vm0, probe=snmpget }

S\_QOS\_DATA { source=w2k8-vm0, target=system.sysServices.0, origin=w2k8-vm0hub, host=10.0.0.1, robot=w2k8-vm0, probe=snmpget } End of current problems list. Running in report-only mode

4. Run the utility without the –r flag set to make the repairs:

(Unix) ../../../../jre/jre1.6.0\_24/bin/java –jar qos\_def\_unit\_repair\_kit.jar

(Windows)..\..\..\..\jre\jre1.6.0\_24\bin\java –jar qos\_def\_unit\_repair\_kit.jar

The utility subscribes to the NimBUS to receive QoS Definitions and corrects any in the database that have been incorrectly replaced.

5. Restart each of the probes listed in the report. In the example above the vmware and snmpget probes would be restarted so that the correct units are received. Probes are identified at the end of each S\_QOS\_DATA listing in the report. For example:

S\_QOS\_DATA { source=esxiqa1.i9.x, target=CPU sample count, origin=w2k8-vm0hub, host=10.0.0.1, robot=w2k8-vm0, probe=vmware }

Once the patch utility has repaired all QoS Definitions it does not need to be run again and no other action is required.

## <span id="page-29-0"></span>**Out of date information in the Quality of Service Type Status Table**

#### Symptom:

I see out of date information in the Quality of Service Type Status Table.

#### **Solution:**

Table statistics are collected by database software to create the best execution plan for a query. Some examples of collected statistics include:

- Rows that are stored in a table
- Available indexes
- How many pages store the rows

The data\_engine probe uses these table statistics to generate the Quality of Service Type Status table. Table statistics can be manually updated if they become out of date.

The procedure for updating the table statistics is different for each database vendor:

- [Table Statistics for Oracle \(](#page-29-1)see page 30)
- [Table Statistics for MySQL \(](#page-30-0)see page 31)
- [Table Statistics for Microsoft SQL Server \(](#page-30-1)see page 31)

Important! Updating table statistics significantly impacts performance on all database platforms, especially on larger databases.

### <span id="page-29-1"></span>**Table Statistics for Oracle**

To receive correct statistics in Oracle, run one of the following queries on all RN\_ and HN\_ tables:

- ANALYZE table RN\_QOS\_DATA\_XXXX ESTIMATE STATISTICS; Samples from the table are taken and stored in the data dictionary.
- ANALYZE table RN\_QOS\_DATA\_XXXX COMPUTE STATISTICS; The entire table is analyzed using a full table scan and stored in the data dictionary.

Using the ANALYZE command in Oracle can be a time-consuming operation, especially for large databases. Only perform the command sporadically and do not use Automated Maintenance Tasks.

For more information, refer to the following Oracle documentation:

[http://docs.oracle.com/cd/B28359\\_01/server.111/b28310/general002.htm#ADMIN](http://docs.oracle.com/cd/B28359_01/server.111/b28310/general002.htm#ADMIN11524) [11524](http://docs.oracle.com/cd/B28359_01/server.111/b28310/general002.htm#ADMIN11524) 

### <span id="page-30-0"></span>**Table Statistics for MySQL**

To receive correct statistics in MySQL, run the following query on all RN\_ and HN\_ tables:

■ ANALYZE table RN\_QOS\_DATA\_XXXX;

In MySQL, the ANALYZE command holds a read lock on tables, which can negatively impact database performance.

For more information, refer to the following MySQL documentation:

- http://dev.mysql.com/doc/refman/5.5/en/tables-table.html
- http://dev.mysql.com/doc/refman/5.6/en/analyze-table.html

### <span id="page-30-1"></span>**Table Statistics for Microsoft SQL Server**

Normally table statistics are automatically managed by the SQL Server. However, this functionality does not work in some cases.

For example, if you are performing bulk inserts using the OLE DB FastLoad API, the statistics for data tables are not automatically updated. This can lead to poor performance and extra work for SQL Server.

The data\_engine probe contains options that can automatically update statistics for Microsoft SQL Server. The code is in a stored procedure in the SLM database that is named 'spn\_de\_UpdateStatistics'.

Updating tables statistics in Microsoft SQL server causes queries to recompile. For more information, refer to the following Microsoft SQL documentation:

- http://msdn.microsoft.com/en-us/library/ms187348.aspx
- http://msdn.microsoft.com/en-us/library/ms187348(v=sql.100).aspx

The behavior can be controlled with the following variables in the raw configure menu:

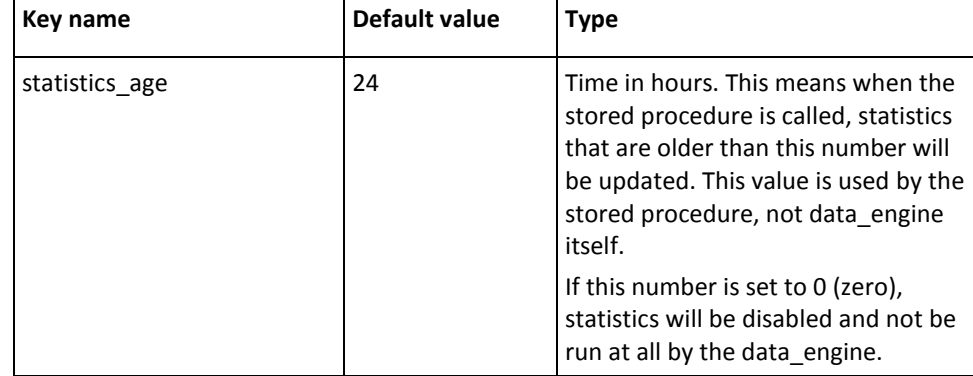

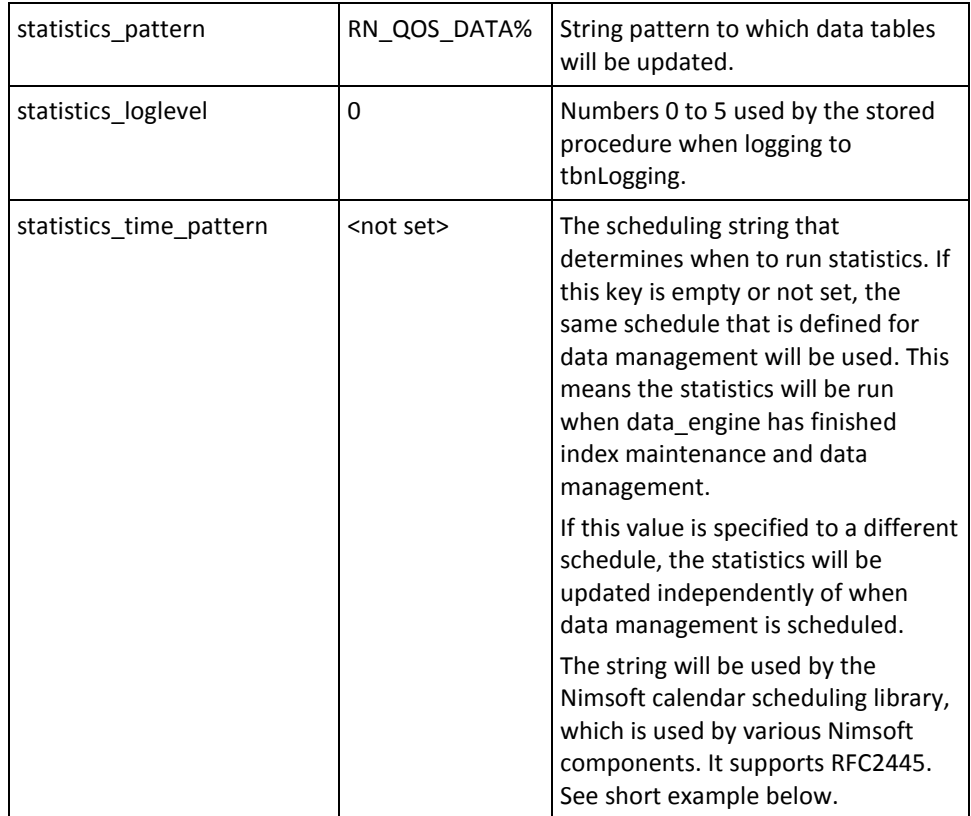

```
Some string examples that are copied from the library help file.
** nimCalCreate - Creates a handle to a nimCal structure
** PARAMETERS:
***char *pattern
                      - RFC2445 ,'weekly' or 'dts'
**char
           *start - startdate: yyyy-mm-dd [hh:mm:ss] || NULL
**: weekly format 1 or 2
****start = 'yyyy-mm-dd [hh:mm:ss]' will expect the 'pattern' to comply with RFC2445.
***= NULL results in setting start to 'now'
***e.q.**h = nimCalCreate("DTSTART:19970610T090000|RRULE:FREQ=YEARLY;COUNT=10",NULL);
**h =nimCalCreate("DTSTART:19970610T090000|RRULE:FREQ=YEARLY;COUNT=10","2007-07-25");
******pattern = 'weekly' handles two 'start' formats:
**1. 0123,10:00,14:00 [,NOT]
                                                                 (old NAS
format)
***2. MO=12:00-14:00,15:30-17:00;TU=08:00-16:00 (new, allow 8-16)
*****h = nimCalculate("weekly", "012, 10:00, 14:00");***h = nimCalCreate("weekly", "M0=12:00-14:00, 15:30-17:00; TU=08:00-16:00");h = nimCalCreate("dts", "2007-08-20 08:00, 2007-08-27 08:00, 2007-09-03
***08:00, 2007 - 09 - 10"
**** Note: Free the handle using nimCalFree.
```
You can also create a schedule in NAS and use the resulting string from there or use data engine scheduler to create a string.

## <span id="page-33-0"></span>**Check Partitioning Jobs**

Use the following SQL statement to determine the partitioning jobs that are running: SELECT sqltext.TEXT, req.session\_id, req.status, req.command, req.cpu\_time, req.total\_elapsed\_time FROM sys.dm\_exec\_requests req CROSS APPLY sys.dm\_exec\_sql\_text(sql\_handle) AS sqltext;

If the results display multiple "CREATE nonclustered index" statements, you have more than one partitioning job running.

To stop a partitioning job: KILL [session\_id]